## **УРОК 7 «ИЗМЕНЕНИЕ ТАБЛИЦ, РАМКИ В ТАБЛИЦАХ»**

## **Добавить строку**

А) установить курсор в ячейку таблицы**, закладка макет –**

#### **вставить сверху/снизу**

Б) установить курсор за правую границу таблицы, нажать Enter. Строка вставится ниже текущей.

## **Удалить строку**

А) установить курсор в удаляемую строку**, закладка макет – удалить – удалить строки** Б) выделить строку, Shift+Del

#### **Добавить столбец**

Установить курсор в столбец, рядом с которым нужно добавить новый

**закладка макет – вставить справа/слева**

#### **Удалить столбец**

Установить курсор в удаляемый столбец **закладка макет – удалить – удалить столбцы**

**Внимание!!! Если в таблице имелись объединенные ячейки, то результат добавления/удаления столбцов непредсказуем**

## **РАМКИ В ТАБЛИЦАХ**

1. Выделить фрагмент таблицы (ячейку, строку, столбец или всю таблицу)

2. **закладка конструктор (или главная) – границы - границы и заливка – границы – ДРУГАЯ .**  Выбрать тип (пунктир, двойная и т.п.), цвет и толщину линии. Смотрим на рисунок справа – он соответствует выделенному вами фрагменту таблицы. Указать на нем, какие линии меняем

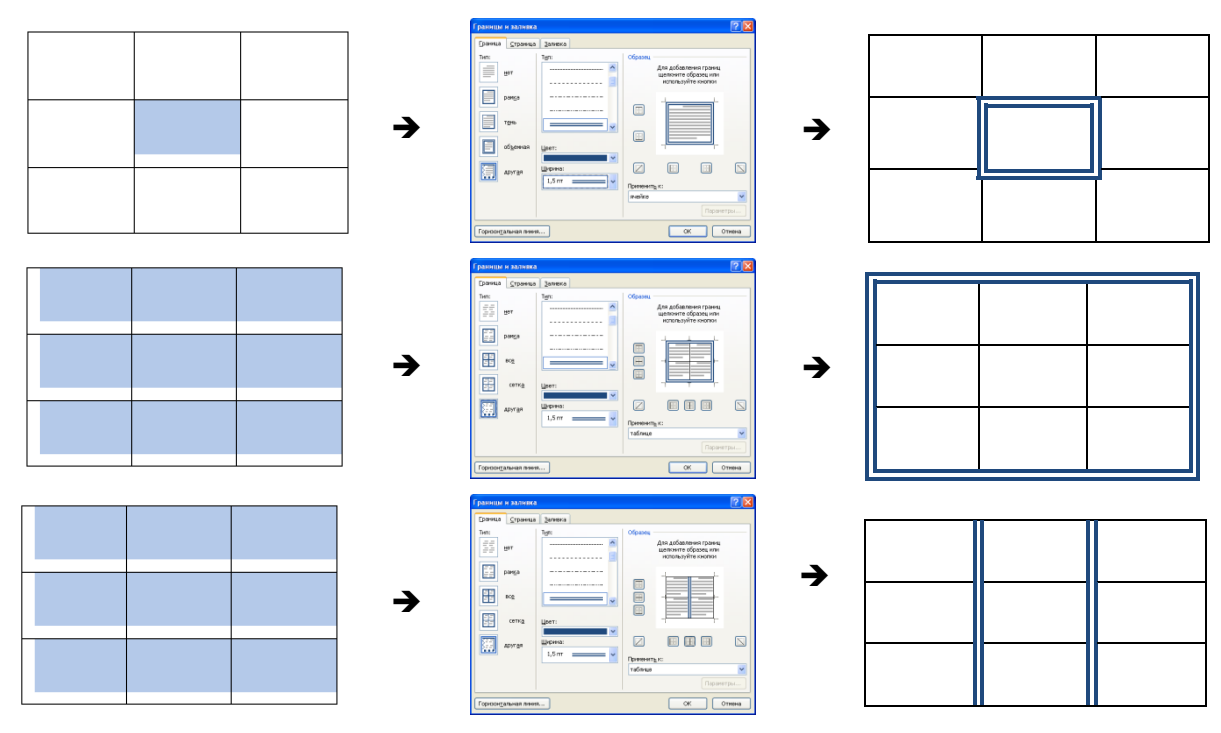

**3.** А если выбрать **закладка конструктор (или главная) – границы - границы и заливка – нет границ,** то получится таблица, в которой границы при печати не видны. Но структура таблицы сохранена. Чтобы ее увидеть, нужно выбрать **закладка конструктор (или главная) – границы отобразить сетку**

Сетка отображает структуру таблицы, позволяет менять ширину столбцов, объединять ячейки но не выводится на печать

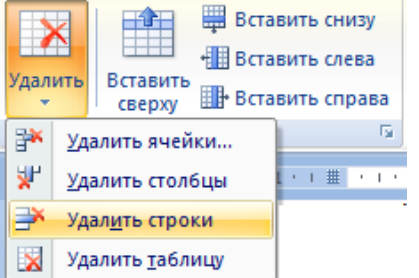

# ПРАКТИЧЕСКОЕ ЗАДАНИЕ №11

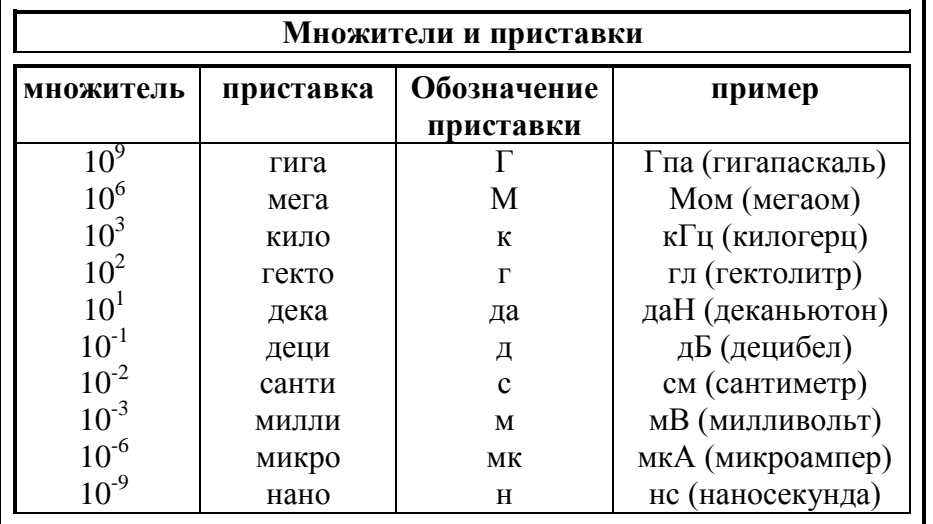

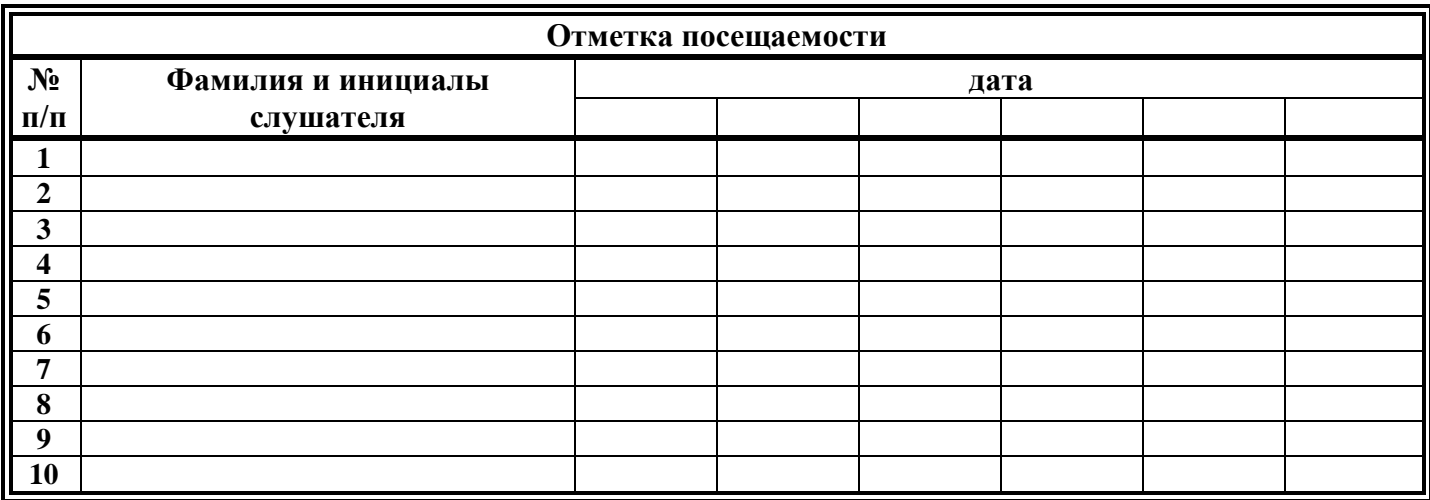

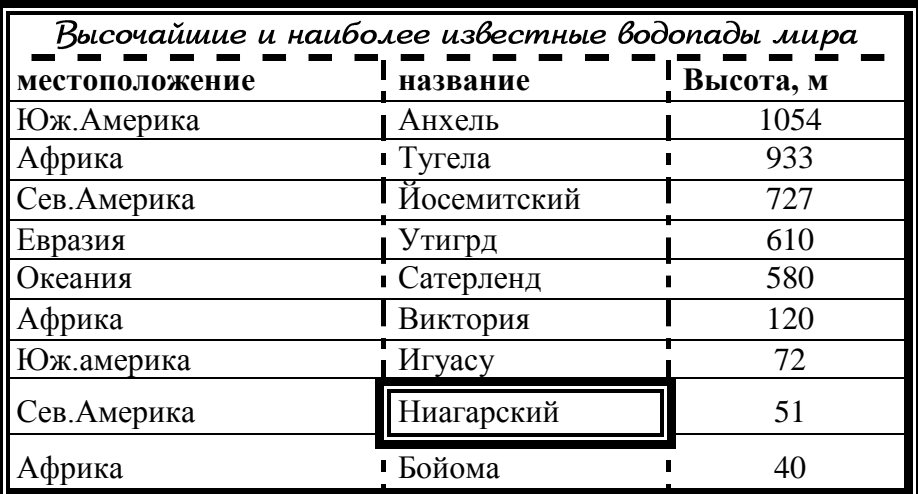

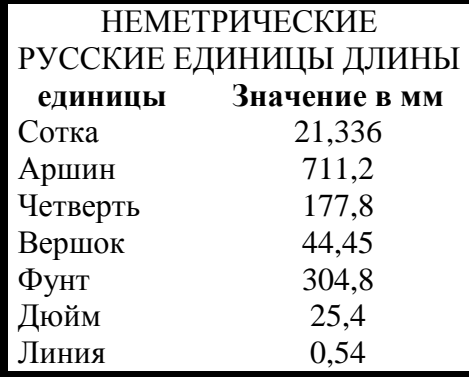

 $\backslash$